# ವಿಕಲಚೇತನರ ಹಾಗು ಹಿರಿಯ ನಾಗರಿಕರ ಸಬಲೀಕರಣ ಇಲಾಖೆ Department of the Empowerment of Differently Abled and Senior Citizens ಹಿರಿಯ ನಾಗರಿಕರ ಗುರುತಿನ ಚೀಟಿಗೆ ಅರ್ಜಿ

## **Application for Senior Citizen Card**

Step 1: Go to sevasindhu.karnataka.gov.in website and click on Departments & Services

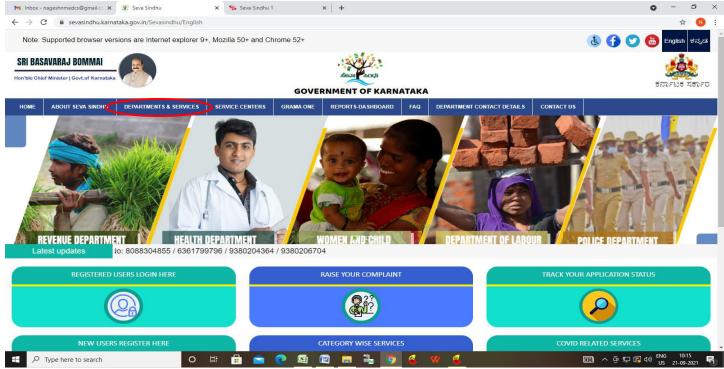

Step 2: Click on Department of the Empowerment of Differently Abled and Senior Citizens and select Application for Senior Citizen Card. Alternatively, you can search for Application for Senior Citizen Card in the search option.

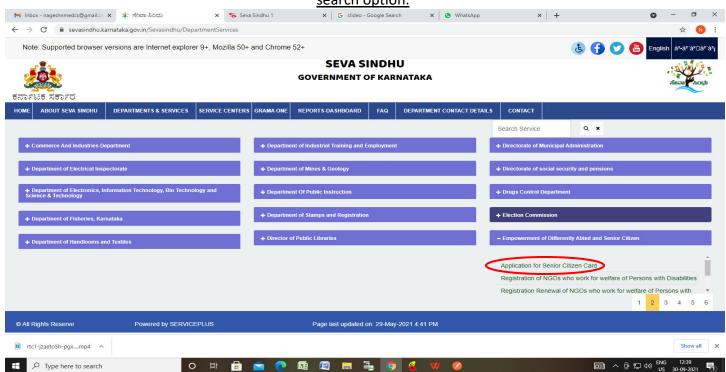

### Step 3: Click on Apply online

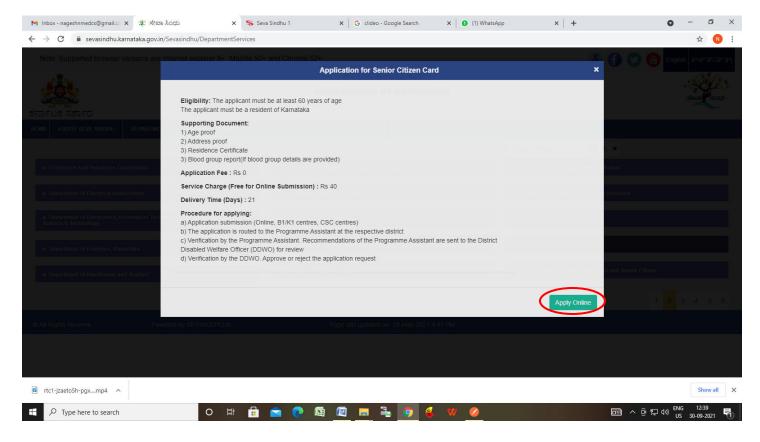

Step 4: Enter the username, password/OTP, captcha and click on Log In button

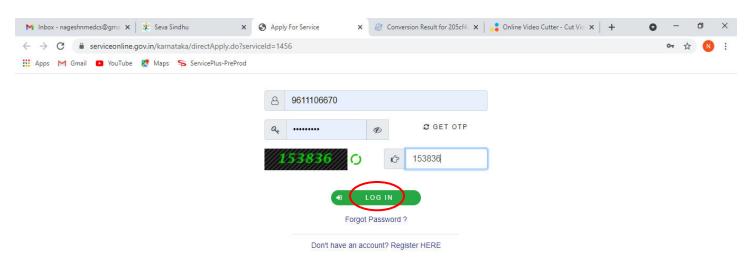

Activate Windows
Go to Settings to activate Windows.

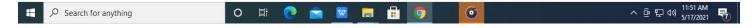

Step 5: Fill the Applicant Details.

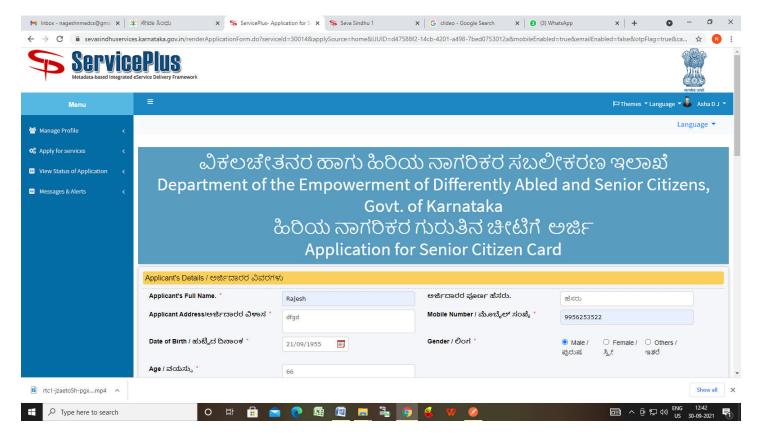

Step 6: Verify the details. If details are correct, select the checkbox ("Yes") & Submit

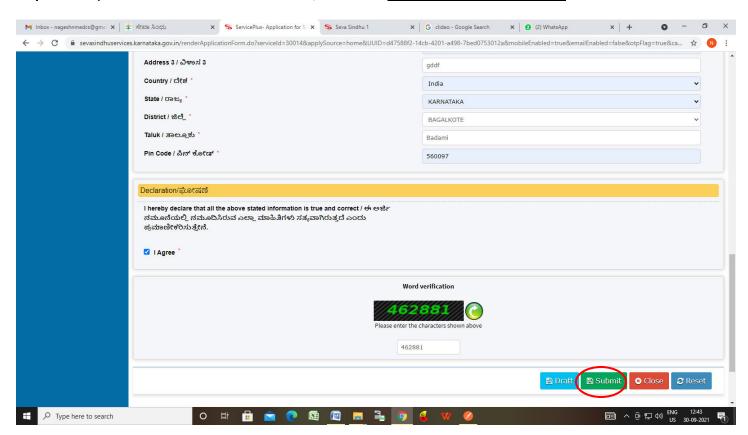

**Step 7**: A fully filled form will be generated for verification, if you have any corrections click on **Edit** option, Otherwise proceed to **attach annexure** 

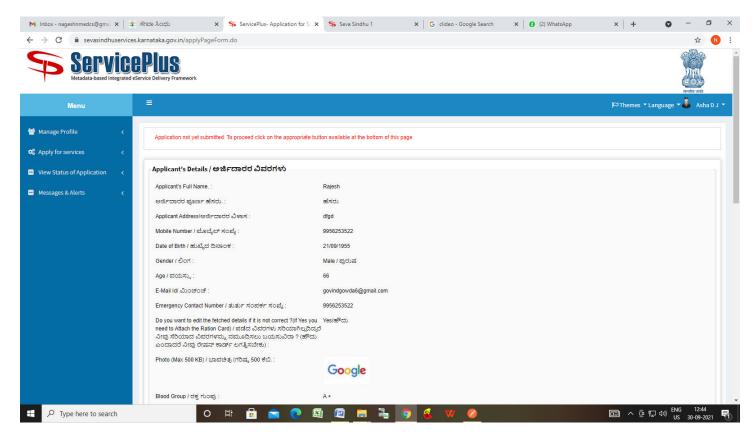

#### Step 8: Click on Attach annexure

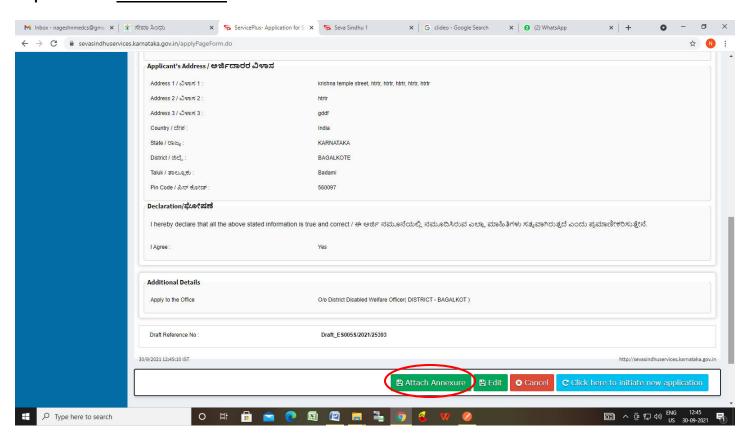

Step 9: Attach the annexure and click on save annexure.

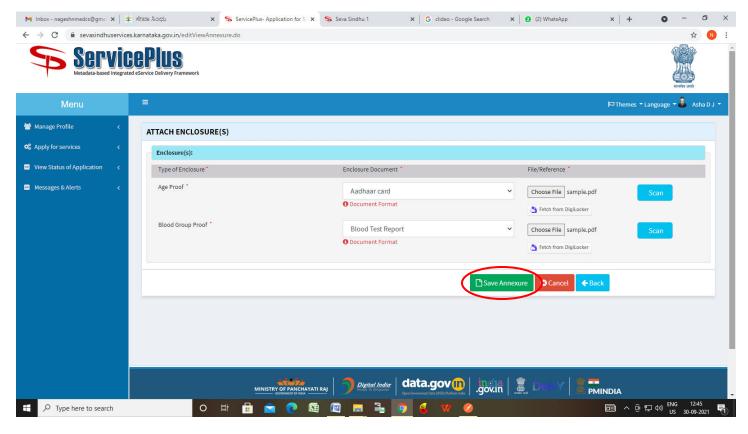

Step 10: Saved annexures will be displayed and click on e sign and Submit to proceed.

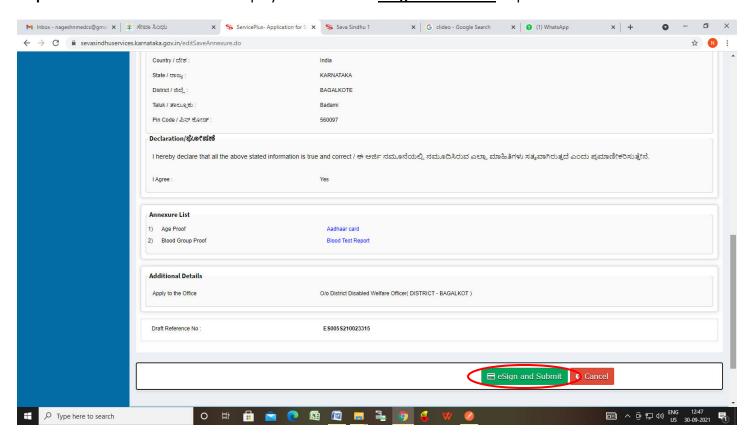

**Step 11:** Click on I agree with above user consent and eSign terms and conditions and Select authentication type to continue and Click on **OTP** 

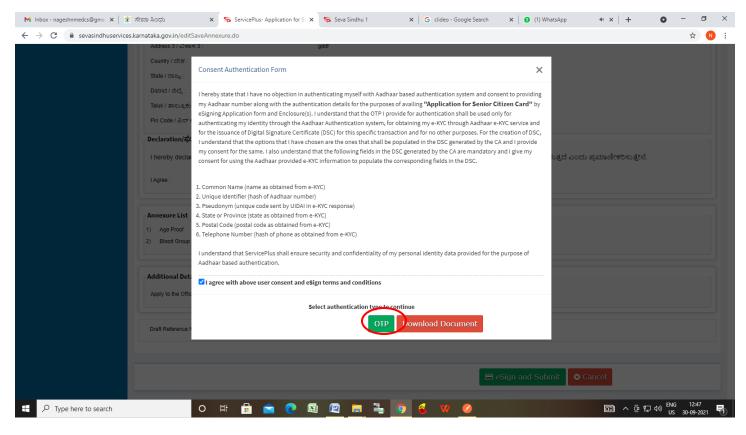

Step 12: Enter Aadhar Number and click on get OTP

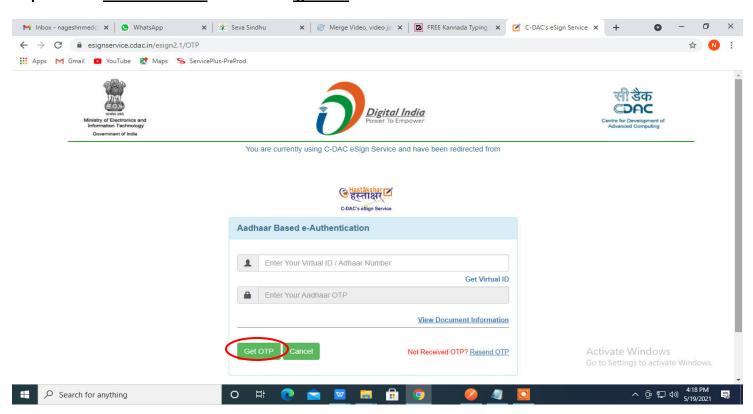

### Step 13: Enter OTP and click on Submit

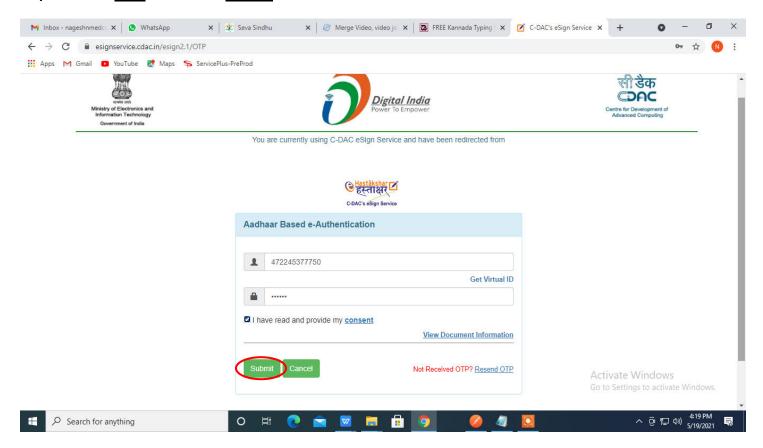

**Step 14**: After **Submit** is successful, acknowledgement will be generated. Acknowledgment consists of applicant details and application details for applicant's reference.

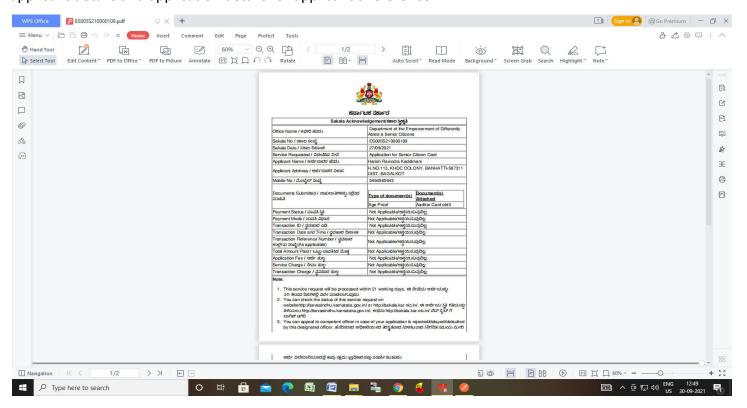

**Step 15**: To download the certificate, go to the **sevasindhu.karnataka.gov.in** and click on **Registered Users Login Here** 

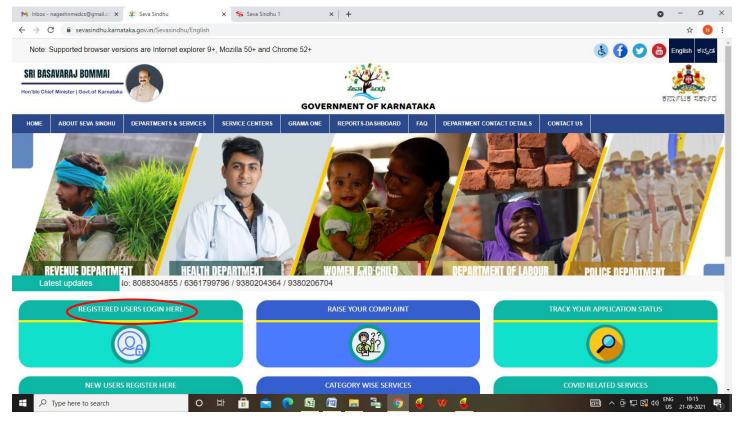

Step 16: Once the login page is open, enter your username, password/OTP, captcha and click on Submit.

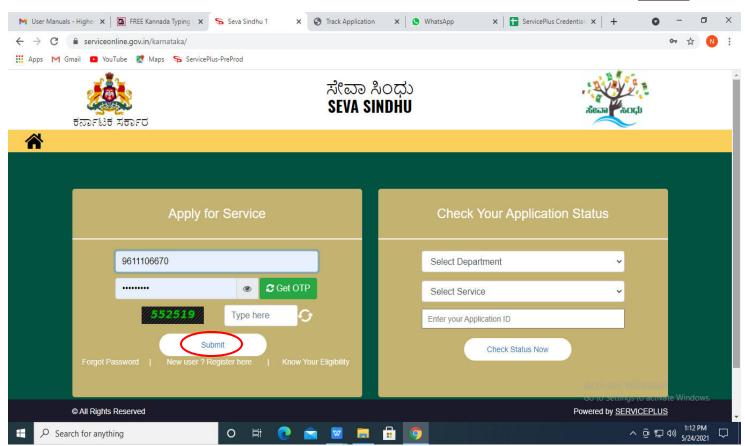

**Step 17**: Click on **View Status of Application --> Track application status**. Enter Application Reference Number (you can refer to Acknowledgment/SMS to get Application Reference Number) and click on **Get Data**.

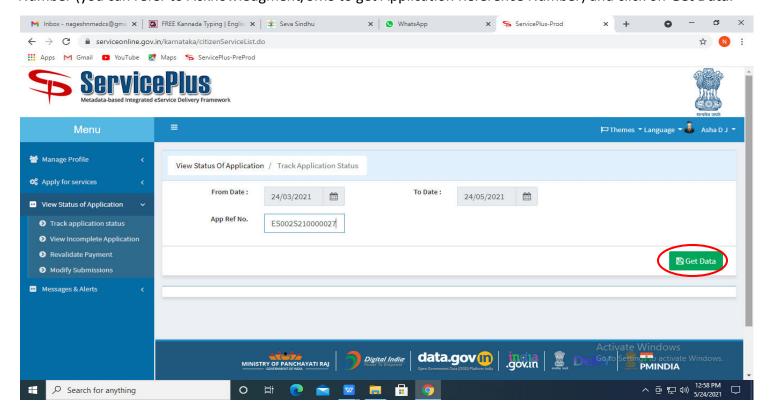

Step 18: Check Current Status of the application. If it is delivered, click on **Delivered**.

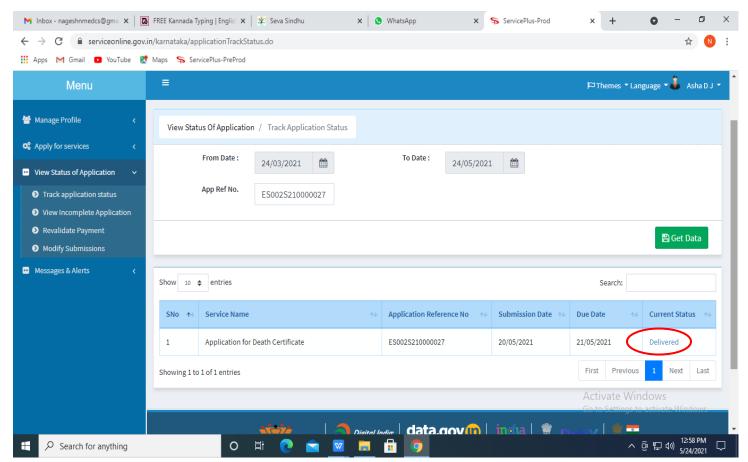

Step 19: Under Issue Document(s), click on Output certificate

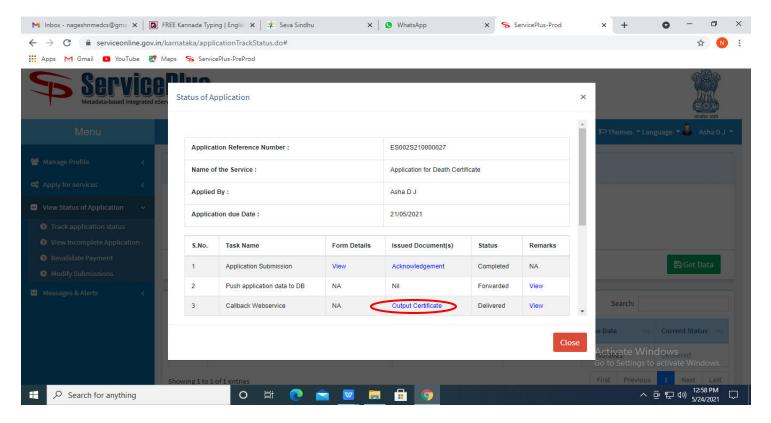

Step 20: Senior Citizen card will be downloaded. You can print the certificate if required.

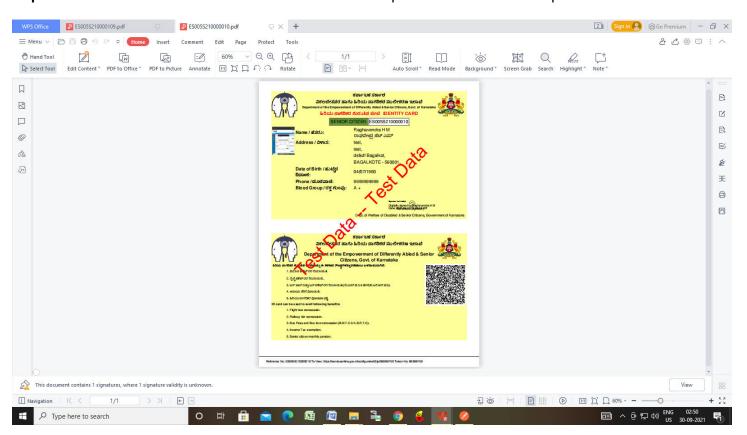